If your modem has a battery backup, first remove and reinsert the battery

# **Plug in, then turn on your modem.**

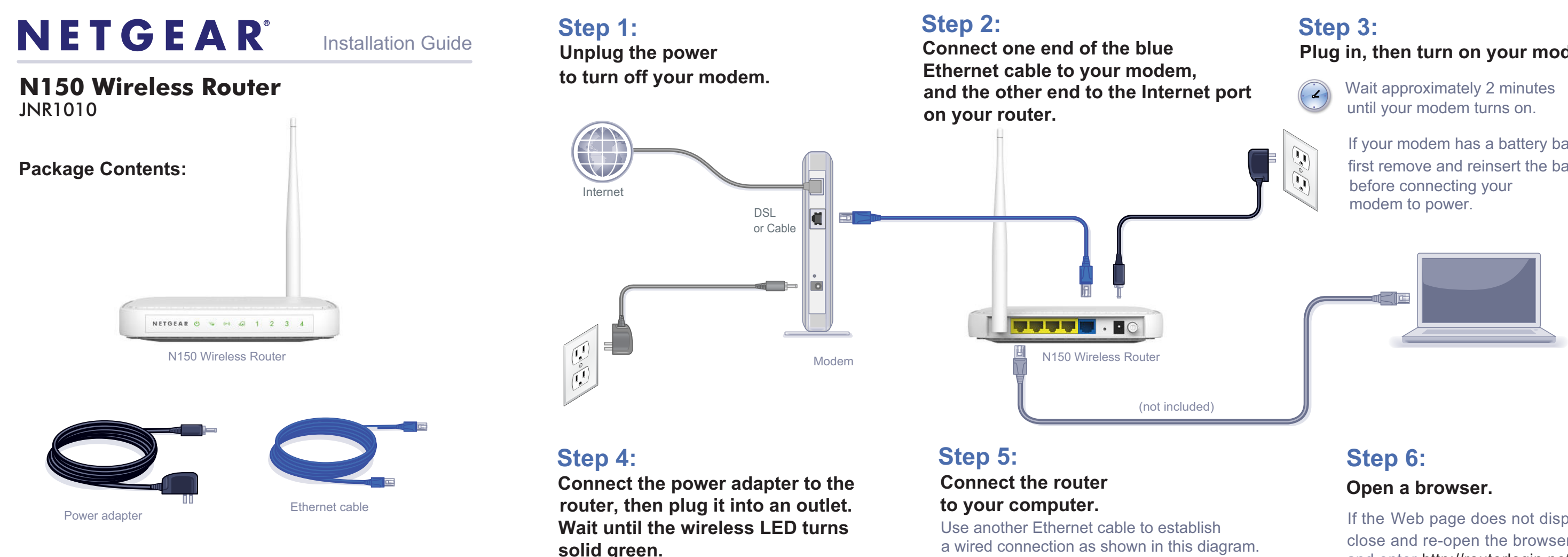

If none of the LEDs turn on, make sure that the Power On/Off button is in the ON position

(pushed in).

Optionally, connect wirelessly by using the preset wireless security settings located on the bottom label.

If the Web page does not display, close and re-open the browser and enter http://routerlogin.net in the address bar, or check the "Troubleshooting" section in the User Guide.

NETGEAR, the NETGEAR logo, and Connect with Innovation are trademarks and/or registered trademarks of NETGEAR, Inc. and/or its subsidiaries in the United States and/or other countries. Information is subject to change without notice. Other brand and product names are trademarks or registered trademarks of their respective holders. © 2012 NETGEAR, Inc. All rights reserved.

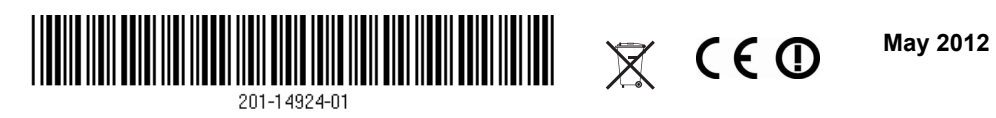

### **Preset Wireless Security**

This product has a unique Wi-Fi network name (SSID) and network key (password). The default SSID and network key (password) are uniquely generated for every device (like a serial number), to protect and maximize your wireless security. This information is located on the label on the bottom of the product.

NETGEAR recommends that you do not change the preset Wi-Fi network name (SSID) and network key (password). If you do change the settings, the information on the bottom of the product does not apply.

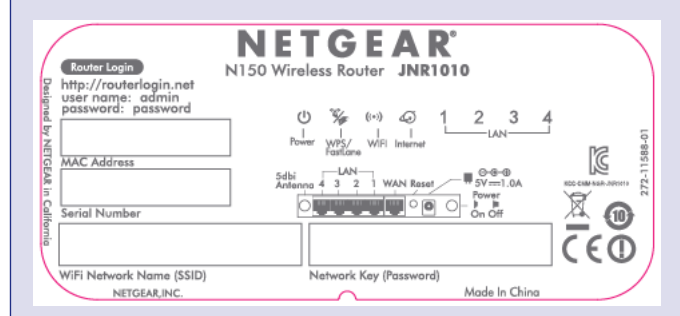

#### **Find the preset Wireless Settings on your router and record them here:**

**Wi-Fi Network Name (SSID) \_\_\_\_\_\_\_\_\_\_\_\_\_\_\_\_\_\_\_\_\_\_\_\_\_\_\_\_\_\_\_**

**Network Key (Password) Network Key (Password)** 

If you change the preset wireless settings, record it here:

Wireless Network Name (SSID) \_\_\_\_\_\_\_\_\_\_\_\_\_\_\_\_\_\_\_\_\_\_\_\_\_\_\_\_\_\_\_

Network Key (Password) **Network Key (Password)** 

If necessary to retrieve or update your password, type **http://www.routerlogin.net** in a Web browser and log in using the default user name (**admin**) and password (**password**).

- **1.** Press the **WPS** button  $\mathbb{R}^n$  on the router.
- **2.** Within 2 minutes, press the **WPS** button on the client device, or follow the WPS instructions that came with your wireless device to complete the WPS process. The device will then be connected to your router.
- **3.** Repeat this process to add other WPS wireless devices.

Select **Wireless Settings** to locate your wireless password.

## **Connect Wireless Devices to Your Router**

Choose either the manual or Wi-Fi Protected Setup (WPS) method to add wireless computers, and other devices to your wireless network.

#### **Manual Method**

- **1.** Open the software utility that manages your wireless connections on the wireless device that you want to connect to your router (iPhone, laptop, computer, gaming device). This utility scans for all wireless networks in your area.
- **2.** Look for the preset NETGEAR wireless network name (SSID), and select it. The preset Wi-Fi network name (SSID) is located on the product label on the bottom of the router.

**Note:** If you changed the name of your network during the setup process, look for that network name.

- **3.** Enter the preset password (or your custom password if you changed it), and click **Connect**.
- **4.** Repeat steps 1–3 to add other wireless devices.

#### **WPS Method**

If your wireless device supports WPS (Wi-Fi Protected Setup)—NETGEAR calls this method Push 'N' Connect—you might be prompted to press the WPS button on the router instead of entering a password. If this happens:

**Note:** WPS does not support WEP security. If you try to connect a WEP client to your network using WPS, it will not work.

# **Technical Support**

Thank you for selecting NETGEAR products.

After installing your device, register at *[h](http://www.NETGEAR.com/register)ttp://www.NETGEAR.com/register* so you can use our telephone support service. Also go to *[ht](http://support.netgear.com)tp://support.netgear.com* for product updates, additional documentation, and support.

For the free Live Parental Controls centralized Internet site filtering software for your router, download from: *[http://www.netgear.com/lpc.](http://www.netgear.com/lpc)*

For additional features, including Traffic Metering and Guest Access, log in to your router at: *[h](http://www.routerlogin.net)ttp://routerlogin.net*.

For complete DoC, go to the NETGEAR EU Declarations of Conformity website at *[http://support.netgear.com/app/answers/detail/a\\_id/11621/.](http://support.netgear.com/app/answers/detail/a_id/11621/ )*

For GNU General Public License (GPL) related information, go to *[http://support.netgear.com/app/answers/detail/a\\_id/2649](http://support.netgear.com/app/answers/detail/a_id/2649)*.

**WARNING:** *Do not* stack equipment, or place equipment in tight spaces, in drawers, or on carpets. Make sure your equipment is surrounded by at least 2 inches of air space.

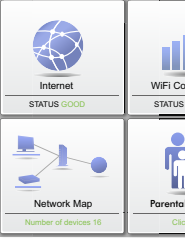

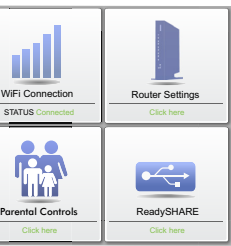

#### **Download the free Desktop NETGEAR Genie**

Automatically fix common network problems and easily manage your home network connections.

*http://www.NETGEAR.com/genie*